## All about

## manipulating an image

It's essential to use the **Image Properties** box to resize or position an image. Click on the image to view this box.

- Width and height are measured in pixels.
  You can experiment to find a suitable size for your purpose. 500 pixels is a large image with space for text at the side.
- Ensure the padlock is closed. This locks the aspect ratio (makes sure the image is properly in proportion).
- The **border** makes a black line around the image. This is also measured in pixels.
- H (horizontal) space and V (vertical) space creates a border of empty space so that the text does not squash right up to the image. This is measured in pixels.
  12 pixels creates a suitable amount of space.
- Align positions the image to the right or left and allows text to flow around it.
- Don't forget to click OK!

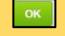

**Troubleshooting:** If you experience problems with an image, the most likely cause is that the image is too large or created in an unusual format.

You can resize an image on your computer. The best formats are jpeg, png or gif.

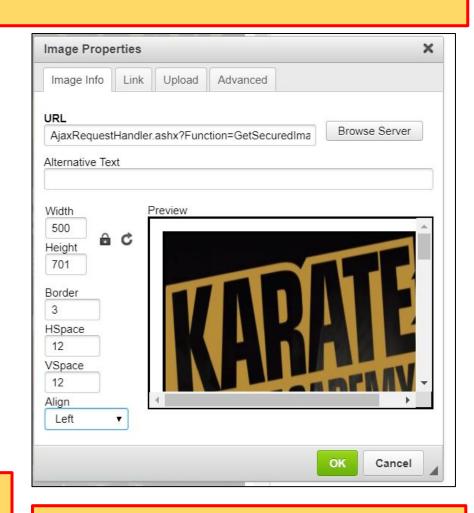

You can use the **Alternative Text** box to give the image a brief title. This can then be read by screen readers (accessibility).